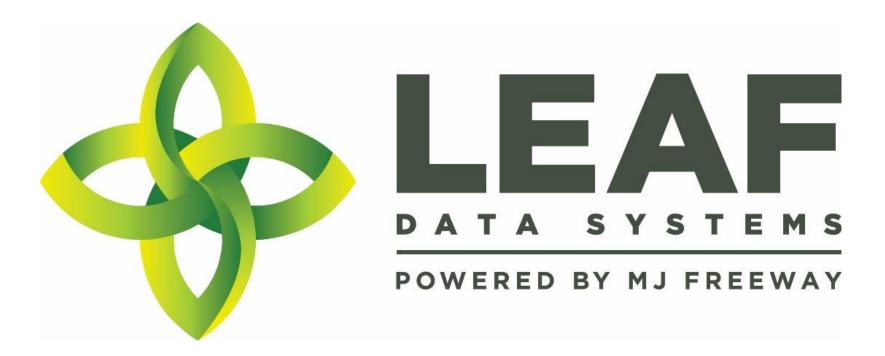

Leaf Data Systems State of Washington Testing Lab User Manual v1.37.5

## Published by: MJ Freeway<sup>®</sup>, LLC

### Copyright © 2018

All Rights Reserved. No part of the contents of this document may be reproduced or transmitted in any form, by any means without the written permission of MJ Freeway.

Use of this material is governed by the terms of the license agreement located at http://www.mjfreeway.com/license and is incorporated by reference herein. Any other use of this User Manual whatsoever, including reproduction, modification, distribution, republication, transmission, re-transmission, sale or resale without the prior written permission of MJ Freeway, LLC, is strictly prohibited.

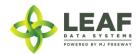

## Change Summary

| PART                                           | SECTION                                                          | SUBSECTION           | CHANGE DETAIL                                                                                                   | FIX<br>VERSION | JIRA<br>TICKET |
|------------------------------------------------|------------------------------------------------------------------|----------------------|----------------------------------------------------------------------------------------------------|----------------|----------------|
| PART THREE: Manual<br>Data Entry<br>Procedures | Procedures for<br>Manual Data Entry at<br>Testing Lab Facilities | Administrative Setup | Added "Create User Profiles" section                                                                            | 1.35.6         | N/A            |
| PART THREE: Manual<br>Data Entry<br>Procedures | Procedures for<br>Manual Data Entry at<br>Testing Lab Facilities | Administrative Setup | Updated "Viewing and Modifying<br>Users" section                                                                | 1.35.6         | N/A            |
| PART THREE: Manual<br>Data Entry<br>Procedures | Procedures for<br>Manual Data Entry at<br>Testing Lab Facilities | Administrative Setup | Removed instruction to complete<br>"description" field upon creation<br>of inventory type (deprecated<br>value) | 1.35.6         | LWNF-<br>187   |
| PART THREE: Manual<br>Data Entry<br>Procedures | Procedures for<br>Manual Data Entry at<br>Testing Lab Facilities | Destructions         | Updated Section                                                                                                 | 1.35.6         | N/A            |
| PART THREE: Manual<br>Data Entry<br>Procedures | Procedures for<br>Manual Data Entry at<br>Testing Lab Facilities | Inventory Transfers  | Updated Section to include all<br>procedures related to inventory<br>transfers                                  | 1.35.6         | N/A            |
| PART THREE: Manual<br>Data Entry<br>Procedures | Procedures for<br>Manual Data Entry at<br>Testing Lab Facilities | Inventory Transfers  | Clarification regarding file type<br>allowable for upload of manifest<br>to inventory transfer record (pdf)     | 1.35.6         | LWNF-<br>191   |
| PART THREE: Manual<br>Data Entry<br>Procedures | Procedures for<br>Manual Data Entry at<br>Testing Lab Facilities | Lab Results          | Section created: Adding Lab<br>Results to Inventory Samples                                                     | 1.35.6         | N/A            |
| PART THREE: Manual<br>Data Entry<br>Procedures | Procedures for<br>Manual Data Entry at<br>Testing Lab Facilities | Lab Results          | Section created for new<br>workflow: Outsourcing Lab Tests                                                      | 1.37.5         |                |

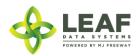

## Table of Contents

| Change Summary3                                                                       |
|---------------------------------------------------------------------------------------|
| PART ONE: Table of Data Set Descriptions                                              |
| Testing Laboratory Data Set Descriptions                                              |
| PART TWO: High Level Workflow Diagram                                                 |
| PART THREE: Manual Data Entry Procedures                                              |
| Data Entry—User Interface: Procedures for Manual Data Entry at Testing Laboratories10 |
| Administrative Setup                                                                  |
| Inventory Functions                                                                   |
| Inventory Adjustments                                                                 |
| Inventory Transfers                                                                   |
| Lab Results                                                                           |
| PART FOUR: Reporting Matrices                                                         |
| Testing Laboratory Reports                                                            |

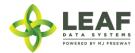

# PART ONE: Table of Data Set Descriptions

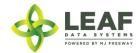

### Testing Laboratory Data Set Descriptions

| DATA SET                                     | DESCRIPTION                                                                                                    |
|----------------------------------------------|----------------------------------------------------------------------------------------------------|
| Admin Setup                                  | Prior to performing day-to-day operations at a facility, an administrative user of the facility must set up User<br>Profiles and Areas at the facility.                                                                                               |
| Admin Setup: User Profiles                   | User Profiles identify individual team members who will have access to Leaf Data Systems.                                                                                                    |
|                                              | <ul> <li>User authorization levels include the following options:</li> <li>Disabled—users who do not have access to the database</li> </ul>                                                                                                    |
|                                              | <ul> <li>View—users that are able to see the data within the database without being able to perform any functions to change the data</li> </ul>                                                                                                    |
|                                              | • Edit—users that are able to edit the data within the database, excluding the administrative functions                                                                                                    |
|                                              | • Admin—users that are able to edit the data within the database, including the administrative functions                                                                                                    |
|                                              | Usernames consist of the individual's email address, which is also used to fulfill password reset requests.                                                                                                    |
|                                              | Passwords must be at least 12 characters in length and must contain (at least) one of each of the following: uppercase letter, lowercase letter, number, and symbol (!@#\$%^&*<>?).                                                                   |
| Admin Setup: Areas                           | Areas within a facility represent the physical locations where inventory lots may be present. Setting up areas at a facility enables physical reconciliation of inventory lots with system counts.                                                    |
| Receiving Inventory Transfers                | Inventory transfers add inventory lots to the database of the receiving facility. These inventory lots carry the batch attributes that were assigned to them at the licensed facility from which they were transferred.                               |
| Inventory Lot Functions                      | Once inventory lots have been created or received, actions that can be performed from the 'Inventory Lots' listing include splitting the lots, moving the lots from area to area, or creating disposals of all or part of the lot.                    |
| Inventory Adjustments                        | Inventory adjustment records record the reason for an inventory lot to be adjusted, along with the audit history of the transaction.                                                                                                    |
| Lab Results                                  | For each inventory lot, lab result records are created. Licensees must have passing lab results in order to transfer the inventory associated with the sample they sent to another facility.                                                          |
| Transferring Inventory to<br>Other Licensees | Creating an inventory transfer record allows for designation of the inventory to be transferred and captures the information necessary to populate the transport manifest. Transport manifest records can be found associated to inventory transfers. |

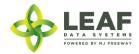

PART TWO: High Level Workflow Diagram

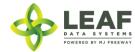

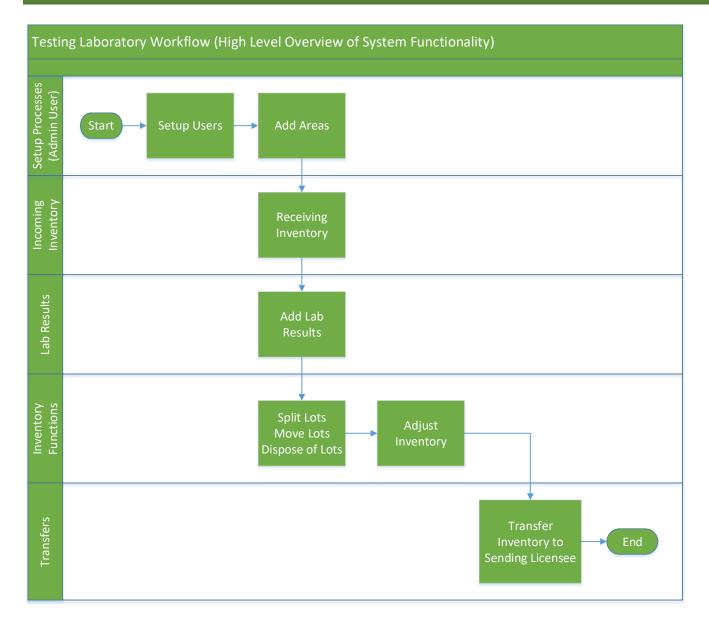

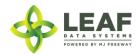

# PART THREE: Manual Data Entry Procedures

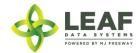

Data Entry—User Interface: Procedures for Manual Data Entry at Testing Laboratories

#### Administrative Setup

#### Create User Profiles

To create a new user profile, navigate to 'Users $\rightarrow$ Add'.

| <b>~</b> !      | LEAF        | Washington | Alerts 🗸   | 📰 Reports 👻 | C History 🗸 | 📲 Licensee 👻 | 👹 Users 👻 | global id | GO | Valerie @ State (state) 🔻 | ? |
|-----------------|-------------|------------|------------|-------------|-------------|--------------|-----------|-----------|----|---------------------------|---|
|                 |             |            |            |             |             |              |           |           |    |                           |   |
| Users<br>MJF AD |             |            |            |             |             |              |           |           |    |                           |   |
| USE MF          | A           |            |            |             |             |              |           |           |    |                           |   |
| FIRST N         | IAME        |            | LAST NAI   | ME          |             |              |           |           |    |                           |   |
|                 |             |            |            |             |             |              |           |           |    |                           |   |
| EMAIL           |             |            |            |             |             |              |           |           |    |                           |   |
| LOCALE<br>Engl  | iish ▼      |            |            |             |             |              |           |           |    |                           |   |
| EXTERN          | IAL ID      |            |            |             |             |              |           |           |    |                           |   |
| DELETE          | LICENSEE ID | +ADD       | AUTH LEVEL | CARD REG.   | NUMBER      |              |           |           |    |                           |   |
| ×               |             |            | ▼ disabled | •           |             |              |           |           |    |                           |   |
| save            |             |            |            |             |             |              |           |           |    |                           |   |

- 1. Use MFA: Do not check this box because SAW is being used to authenticate into Leaf Data Systems. This feature has been deprecated and will be removed in a later release.
- 2. First Name: Type the first name of the user.
- 3. Last Name: Type the last name of the user.
- 4. **Email:** Enter the email address of the user.
- 5. **Locale:** Select the primary language of the user.
- 6. External ID: (optional field) Provides the ability to enter a secondary reference name/number for this record.
- 7. Licensee ID: From the drop-down menu, select the licensee(s) that the user should have access to.

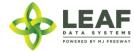

- 8. **Delete:** Click the 'X' to delete a licensee row that has been added.
- 9. Add: Click the '+ADD' link to add more rows of licensees.
- 10. Auth Level: For each licensee that the user is assigned to, select an 'Authorization Level' from the drop-down menu.
  - a. 'View' allows a user to see information present in Leaf Data without the ability to perform data functions.
  - b. 'Edit' allows a user to view information in Leaf Data, as well as perform functions pertaining to day-to-day operations of the facility. The administrative setup functions described in this procedure are NOT able to be performed by a user with an 'edit' authorization level.
  - c. 'Admin' allows a user access to all information and all functionality within Leaf Data that may be viewed or performed by the associated Licensee ID.
  - d. 'Disabled' maintains a users profile in Leaf Data Systems while prohibiting the user from accessing the database.
- 11. **Card Reg. Number:** (optional field) Provides the ability to enter further identification of a user (for example, an employee number).
- 12. Save: Click the 'save' button to create the new user.

#### Viewing and Modifying Users

To view users that have been created within Leaf Data Systems, navigate to 'Users  $\rightarrow$  View'. Use the filters and column headers to sort the data to find a specific record. To modify the record, click the 'pen' icon in the 'Modify' column of the line item you wish to modify. Update the information that has changed, and click the 'Save' button to update the record.

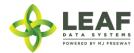

| sers         |             |                                                                                                 |                                                                                                    |                  |              |        |                |           |                   |                       | Expo                                                                 |
|--------------|-------------|-------------------------------------------------------------------------------------------------|----------------------------------------------------------------------------------------------------|------------------|--------------|--------|----------------|-----------|-------------------|-----------------------|----------------------------------------------------------------------|
| ICENSEE ID   | LICENSEE N  | AME                                                                                             | GLOBAL ID                                                                                                    | CAR              | RD REG. NUME | BER    | USER NAM       | E         | EMAIL             |                       |                                                                      |
| reset        | filte       | r                                                                                               |                                                                                                    |                  |              |        |                |           |                   |                       |                                                                      |
| GLOBAL ID    | EXTERNAL ID | LICENSEE ID                                                                                     | LICENSEE NAME                                                                                                    | CARD REG. NUMBER | MODIFY       | DELETE | PASSWORD RESET | RESET MFA | <b>♦ NAME</b>     | EMAIL                 | 🖨 AUTH LEV                                                           |
| /ASTATE1.US4 | 5287        | STATE1<br>G029843<br>R123123<br>G12341<br>LL-123123<br>M3452345<br>E928344                      | State<br>PM Grow<br>QA Retailer<br>QA Grow<br>QA LAB<br>QA Processor<br>PM Coop                                                              |                  | 1            | ×      | S              | Ø         | Karen<br>Kaussner | karen@mjfreeway.com   | admin<br>admin<br>admin<br>admin<br>admin<br>admin                   |
| ASTATE1.US5  |             | STATE1<br>G12341<br>LL-123123<br>M3452345<br>G12345<br>L050505<br>M020202<br>R030303<br>G010101 | State<br>QA Grow<br>QA LAB<br>QA Processor<br>QA KS Producer<br>Training Lab<br>Training Processor<br>Training Retailer<br>Training Producer |                  | 1            | ×      | C              | С         | Valerie<br>Burns  | valerie@mjfreeway.com | admin<br>admin<br>admin<br>admin<br>admin<br>admin<br>admin<br>admin |
|              |             | STATE1<br>G082365<br>R288123                                                                    | State<br>DCGrower<br>DCDispensary<br>DCLabs                                                                                                  |                  |              |        |                |           |                   |                       | admin<br>admin<br>admin                                              |

#### Create Areas

- 1. Navigate to 'Data Entry $\rightarrow$  Areas'.
- 2. To create a new area, click the 'add' button in the upper-right corner of the screen.
- 3. Enter a name for the area, then select the corresponding area type.
- 4. Click the 'save' button to create the area.
- 5. Repeat steps 2-4 until all physical locations where plants and product may exist are represented within Leaf Data.

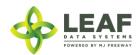

#### **Inventory Functions**

As product is packaged and prepared for sale, there are multiple functions that may be necessary to be performed. Once lots are created, they can be split into multiple lots, moved from area to area, and disposed of (either partially, or in full).

#### Splitting Lots

- 1. Navigate to 'Data Entry $\rightarrow$ Lots' and click the checkbox on the line item of the lot that must be split.
- 2. In the filter menu of the page, enter the gram weight of the new lot to be created into the 'Qty' field (adjacent to the 'split selected lot' button).
- 3. Click the 'split selected lot' button.
- 4. The designated quantity will be shifted into its own lot, and the original lot will contain the remaining weight.

#### Moving Lots

- 1. Navigate to 'Data Entry  $\rightarrow$  Lots' and click the checkbox on the line item of the lot that is being moved to a new physical location.
- 2. In the filter menu of the page, select the new area for the lot from the 'Move to Area' drop-down menu (adjacent to the 'move selected lots' button).
- 3. Click the 'move selected lots' button.
- 4. The designated lot will be shifted into the new area that has been selected.

#### Destructions

- 1. Navigate to 'Data Entry $\rightarrow$ Lots'.
- 2. Within the line item of the lots that is being adjusted due to a disposal, click the 'Dispose' icon at the far-right side of the record.
- 3. From the 'Source' drop-down menu, confirm that 'Inventory' is selected.
- 4. From the 'Lot' drop-down menu, confirm the global ID of the lot being destroyed.
- 5. From the 'Reason' drop-down menu, select the reason that is most appropriate for the destruction record being created.
- 6. Click the 'Actual Date of Destruction' field to enter the date when the waste was created.
- 7. In the 'Qty' field, enter the weight of the product that is being disposed of.
- 8. Click the 'save' button to create the new destruction record.
- 9. Once the record has been created, a resultant inventory lot representing the waste material will be created which can be found under 'Data Entry→Lots'.
- 10. Once the quarantine period is over, to document the physical disposal of the waste inventory, navigate to 'Data Entry→Destructions', find the line item of the destruction record, and click the 'Dispose' icon in the 'Dispose' column.

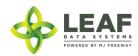

#### Inventory Adjustments

- 1. Navigate to 'Data Entry→Inventory Adjustments'.
- 2. Click the 'add' button in the upper-right corner of the screen to create a new adjustment.
- 3. From the 'Lot' drop-down menu, select the lot that is to be adjusted.
- 4. In the 'Qty' field, enter the weight being adjusted from the package (and NOT the new package weight). For example, if 100 grams is being added to the lot, type "100", however, if 100 grams if being decremented from the lot, type "-100".
- 5. From the 'Reason' drop-down menu, select the reason that the adjustment is being documented.
- 6. (*Optional*) In the memo field, add any additional notes that better explain the reason for the adjustment.
- 7. Click the 'save' button.

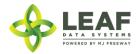

#### Inventory Transfers

Inventory Transfers are records that document the movement of inventory from one licensed facility (or testing laboratory) to another.

#### Three Different Manifest Types

When creating an inventory transfer, it is important to first understand the three types that are available.

A Delivery manifest is a standard transfer where the sender will be responsible for completing all of the transfer information, to include:

- a. The Recipient
- b. The Driver Name(s)
- c. Estimated Departure and Arrival Times
- d. Vehicle Information (License Plate, Vehicle Description, and Vehicle VIN)
- e. Inventory to be Transferred
- f. Price Total per line item

The general workflow of a **Delivery** manifest is that the sender is performing the physical transport of the inventory to the receiver. In this workflow, *only* the sending facility can mark the transfer as "in transit".

A **Pickup** manifest allows for the receiver to fill out the driver, trip, and vehicle information (b, c, and d in the list above). This is designed to facilitate a workflow in which the receiver is performing the physical transport of the inventory.

A **Licensed Transporter** manifest allows for the sending facility to select a licensed transporter business to perform the physical transport of the inventory. Upon selection of this manifest type, the driver and vehicle information are not necessary, and those fields are removed from the inventory transfer page.

Now that you understand the different types of inventory transfers/manifests available, let's take a look at inventory transfer creation.

NOTE: "Multi-Stop" functionality is currently not available in Leaf Data Systems. This is being developed for a future release. PLEASE DO NOT SELECT the "Part of Multi-Stop" checkbox visible upon creating an inventory transfer. As well, the "Inventory Transfers/Deliveries" data entry listing and report will not be useable until this functionality has been completed.

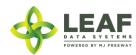

## How to Create an Inventory Transfer

First, navigate to 'Data Entry→Inventory Transfers':

|                                                                                                    | I Data Entry 👻                                                                            | 🗮 Reports 👻                                  | C History 🗸                       | 🔁 API 👻 | 嶜 Users 👻   | global id                   | GO  |
|----------------------------------------------------------------------------------------------------|-------------------------------------------------------------------------------------------|----------------------------------------------|-----------------------------------|---------|-------------|-----------------------------|-----|
| Location changed                                                                                                    | Areas<br>Batches<br>Conversions<br>Destructions<br>Inventory Type                         | s                                            | TRA                               | INING   | Leaf @ Trai | ning Processor (production) | ~ ? |
| Reports<br>Inventory<br>• Batches<br>• Destructions<br>• Initial Inventories<br>• Inventory Lots Report                                                                  | Inventory Adjust<br>Inventory Trans<br>inventory Trans<br>Lots<br>Strains<br>WSLCB Paymer | sfers<br>sfer Deliveries<br>nt Gateway       | nifests<br>ady For Pickup<br>eive |         |             |                             |     |
| <ul> <li>Lab Results</li> <li>Plants <ul> <li>Batches</li> <li>Destructions</li> </ul> </li> <li>https://traceability-training.lcb.wa.gov/inventory_transfers</li> </ul> | • Auth                                                                                    | er<br>IIANEOUS<br>norized Users<br>a Uploads |                                   |         |             |                             |     |

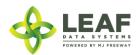

The page displayed will show a listing of all inventory transfers that have been created at the facility. To create a new inventory transfer, click the 'Add' button in the upper-right corner, then click 'Inventory Transfers'.

|                               | Washington                   | I Data Entry 🗕  | i≣ Reports 👻         | C History → ≓AF | Pl 👻 嶜 Users 👻   | global id                   | GO       |
|-------------------------------|------------------------------|-----------------|----------------------|-----------------|------------------|-----------------------------|----------|
|                               |                              |                 |                      | TRAINI          | NG Leaf @ Traini | ng Processor (production) 👻 | ?        |
| Inventory Transfe             | 2rs                          |                 |                      |                 |                  | Export  CSV  A              |          |
| LICENSEE ID EXTERNAL ID reset | TO LICENSEE ID DEPART filter | ED DATE         | ATCH ID HAS SAMPLE I | GLOBAL          | ID               |                             |          |
| 🔺 GLOBAL ID 🛛 🍦               | EXTERNAL ID 🔶 FRO            | M LICENSEE ID 🔶 | TO LICENSEE ID       | SENT USER NAME  | RECEIVED USER    | ♦ TYPE ♦ MODIFY             | VOIE     |
| WAG010101.IT1E                | G010                         | 101             | VI020202             | Leaf Training   |                  | transfer                    | <u>^</u> |
| WAG010101.IT20                | G010                         | 101             | M020202              | Leaf Training   |                  | transfer                    |          |
| WAG010101.IT2K                | G010                         | 101             | M020202              | Leaf Training   |                  | transfer                    |          |

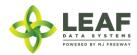

The first section of the inventory transfer allows for selection of the manifest type (discussed in the previous section), and the ability to choose the intended recipient of the transfer.

|                       | Washington            | I Data Entry 👻    | 🗮 Reports 👻 | C History 🗸 | 럳 API 👻 | 嶜 Users 👻    | global id                   | GO |   |
|-----------------------|-----------------------|-------------------|-------------|-------------|---------|--------------|-----------------------------|----|---|
|                       |                       |                   |             | TRA         | INING   | Leaf @ Traiı | ning Processor (production) | -  | ? |
|                       |                       |                   |             |             |         |              |                             |    |   |
| Inventory Transfe     | ers Add               |                   |             |             |         |              |                             |    |   |
| <b>STATUS</b><br>open |                       |                   |             |             |         |              |                             |    |   |
| EXTERNAL ID           |                       |                   |             |             |         |              |                             |    |   |
| MANIFEST TYPE         |                       |                   |             |             |         |              |                             |    |   |
| Delivery              | • • • • •             | ART OF MULTI-STOP |             |             |         |              |                             |    |   |
| TO RECIPIENT          |                       |                   |             |             |         |              |                             |    |   |
| Training Retailer (   | dispensary) - R030303 |                   |             |             | ▼       |              |                             |    |   |

Once you complete these two selections, scroll down to the next section.

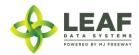

For a manifest type of "delivery" the next section will look like this:

|                                                           |                            | DRIVER #2                                                                                                    |    |
|-----------------------------------------------------------|----------------------------|----------------------------------------------------------------------------------------------------|----|
| EST DEPARTURE*                                            | EST ARRIVAL*               |                                                                                                    |    |
| LICENSE PLATE*                                            | VEHICLE DESCRIPTION        |                                                                                                    |    |
| VEHICLE VIN*                                              | MANIFEST                   |                                                                                                    |    |
|                                                           | Choose File No file chosen |                                                                                                    |    |
|                                                           |                            |                                                                                                    |    |
| MANIFEST<br>Choose File No file                           |                            | NOTE: The "Manifest" field that allows for upload<br>an external manifest (pdf) is not necessary if you an<br>using the Leaf Data Systems user interface directly.<br>Leaf will generate a manifest for you upon creation<br>the inventory transfer. | re |
| MANIFEST<br>Choose File No file<br>anifest type of "licen |                            | NOTE: The "Manifest" field that allows for upload<br>an external manifest (pdf) is not necessary if you an<br>using the Leaf Data Systems user interface directly.<br>Leaf will generate a manifest for you upon creation<br>the inventory transfer. | re |
| MANIFEST<br>Choose File No file<br>anifest type of "licen | e chosen                   | NOTE: The "Manifest" field that allows for upload<br>an external manifest (pdf) is not necessary if you an<br>using the Leaf Data Systems user interface directly.<br>Leaf will generate a manifest for you upon creation<br>the inventory transfer. | re |

Complete all of the fields available based on the manifest type selected in the previous step, then scroll down.

Finally, you will need to select the inventory being transferred. There are a couple of other important designations related to this inventory.

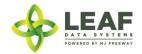

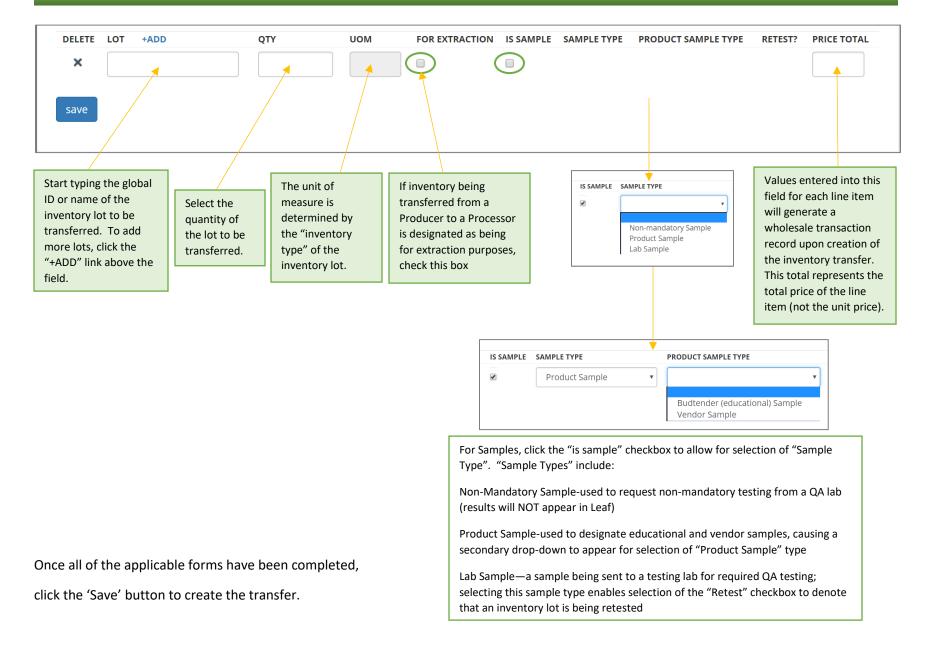

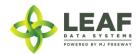

#### Modifying an Inventory Transfer

To modify an Inventory Transfer record that has been created, navigate to 'Data Entry $\rightarrow$ Inventory Transfers'. Search for the transfer you wish to modify and click the pen icon in the "Modify" column.

|                 | Washington     | I Data Entry 👻 | I≣ Reports 👻   | C History - ≓ API |               | global id |        | GO        | Leaf @            | Training Processor (pro | duction) 👻 📍          |
|-----------------|----------------|----------------|----------------|-------------------|---------------|-----------|--------|-----------|-------------------|-------------------------|-----------------------|
|                 |                |                |                |                   |               |           |        |           |                   | TR                      | AINING                |
| Inventory Trans | sfers          |                |                |                   |               |           |        |           |                   | Export -                | CSV 🔹 Add 🕶           |
| LICENSEE ID     | TO LICENSEE ID |                | BATCH ID       | GLOBAL II         | D             | EXTERNA   | ALID   |           | DEPARTED DATE     | HAS SAM                 | PLE ITEMS             |
| A GLOBAL ID     |                | OM LICENSEE ID | TO LICENSEE ID | 🔷 SENT USER NAME  | RECEIVED USER | ТҮРЕ      | MODIFY | ♦ VOID    | 🔷 SALES GLOBAL ID | 🔷 HOLD STARTS AT        | + HOLD ENDS #         |
| WAM020202.IT22  | M02            | 20202          | L050505        | Leaf Training     |               | transfer  |        | <u>\$</u> |                   |                         | •                     |
| WAM020202.IT23  | M02            | 20202          | J413650        | Leaf Training     |               | transfer  | /      | <u>\$</u> | WAM020202.SAV     |                         |                       |
| WAM020202.IT27  | M02            | 20202          | R030303        | Leaf Training     |               | transfer  |        | <u>\$</u> |                   |                         |                       |
| WAM020202.IT29  | M02            | 0202           | R030303        | Leaf Training     |               | transfer  | k      | <u>\$</u> | WAM020202.SA1J    | 02/13/2018<br>04:08pm   | 02/14/2018<br>04:08pm |
| WAM020202.IT6   | M02            | 20202          | R360307        | Leaf Training     |               | transfer  | ~      | <u>\</u>  |                   | 12/20/2017<br>01:26pm   | 12/21/2017<br>01:26pm |
| WAM020202.IT7   | M02            | 0202           | R423784        | Leaf Training     |               | transfer  | 1      | <u>\$</u> |                   |                         |                       |
| WAM020202.IT8   | M02            | 20202          | R421797        | Leaf Training     |               | transfer  | 1      | <u>\$</u> |                   |                         | •                     |
| 4               |                |                |                |                   |               |           |        |           |                   |                         | •                     |

This will take to back to a page similar to the screen where you created the transfer, and you can modify any information.

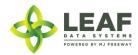

Viewing and Printing the Manifest

To view and print a manifest, navigate to "Data Entry $\rightarrow$ Inventory Transfers" (as in the previous step), and search for the inventory transfer record you wish to view the manifest for. Click the gear icon in the "Manifest" column of the line item. This will produce the following:

| IEAF                                                                                                    | Washington                                               | I Data Entry 👻                                                                         | i≣ Reports 👻                          | C History 🗸                                            | ≓ API 👻     | 📽 Users 🗸 global id                                                                                                 | GO         | TRAIN                                                                               | ING Leaf @ Training Processor (production) 🗸 📍 📍                                  |
|----------------------------------------------------------------------------------------------------|----------------------------------------------------------|----------------------------------------------------------------------------------------|---------------------------------------|--------------------------------------------------------|-------------|----------------------------------------------------------------------------------------------------|------------|-------------------------------------------------------------------------------------|-----------------------------------------------------------------------------------|
| DATE CREATED 01/24/20<br>DATE COMPLETED<br>ORIGINATING ENTITY<br>Training Producer - Leaf 1<br>111 E 1st Ave<br>Seattle WA 98111<br>LICENSE # G010101<br>PHONE 2065551111                                       | 18 02:29pm                                               |                                                                                        |                                       | DESTINA<br>Training<br>222 W 2<br>Seattle V<br>LICENSE | ATION ENTIT |                                                                                                    | N MANIFEST | To email the manifest,<br>enter an email address<br>and click the 'Send'<br>button. | Send Mark In-Transit Print<br>To print the manifest,<br>click the 'Print' button. |
| APPROXIMATE DEPARTU<br>APPROXIMATE ARRIVAL<br>VEHICLE DESCRIPTION:<br>VEHICLE VIN, LICENSE P<br>DRIVER NAME(S):<br>SIGNATURE:<br>DATE:<br>PRODUCT REJECTION (If C<br>NAME OF PERSON RECE<br>SIGNATURE:<br>DATE: | :<br>LATE#:<br>Inly a portion of a shipm<br>I confirm th | 01/24/2<br>Val's Ca<br>123456;<br>ent is rejected, circle<br>at the contents of this s | 78986746252 123/<br>that portion abov | e)                                                     |             | Product<br>Gorilla Glue #4 Gorilla Glue #4 Flower<br>alerie Burns ,<br>agree to take custody of portions of this sh |            | 1101.BAGK                                                                           | Wt/Qty<br>2001.0000 gm<br>delivering this shipment.                               |

NOTE: If you are unable to see the "gear" icon due to the word "Quarantine" in its place, this means that *AT LEAST ONE* of the inventory lots associated with the transfer does not have the appropriate lab results (or lab result attestation, for initial inventory) associated. Please double-check the lab results or lab results attestation for each lot.

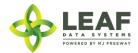

#### Marking an Inventory Transfer as "In Transit"

From the manifest view (see previous step for navigation to manifest), click the "Mark In-Transit" button in the upper-right corner of the manifest. This will change the status of the manifest from "open" to "in-transit". Once a manifest is designated as "in-transit", it can no longer be modified, only received. If a manifest is marked as "in-transit" in error, the only option is to "Void" the manifest (see final section of this document) and re-create it.

For a "pickup" manifest, once the sender has created the manifest record, the receiver should navigate to "Reports→Inventory Transfers/Ready-for-Pickup". Then, search for the manifest that is ready for pickup, and click the pen icon in the "Driver" column. This will allow the receiver to complete the driver and vehicle information pertaining to the transfer. A receiver would use the same process denoted above to mark the transfer as "in transit".

|                                                                                                    | 📶 Data Entry 👻 🔳 Reports 👻 🤇 | C History - ≓ API -                                                                              | 營 Users ▾ global id                                    | GO                                             | TRAINING Leaf @ Training Processor (production) - ?                    |
|----------------------------------------------------------------------------------------------------|------------------------------|--------------------------------------------------------------------------------------------------|--------------------------------------------------------|------------------------------------------------|------------------------------------------------------------------------|
| Transportation Manifest                                                                                           |                              |                                                                                                  | Transfer Man<br>MaRijUANA TRANSPOR<br>MANIFEST ID: WAG | ATION MANIFEST                                 | EMAIL FORM TO Email Serfe Mark In-Transit Print                        |
| DATE CREATED 01/24/2018 02:29pm                                                                                   |                              | TRANSFER GLOBAL                                                                                  | ID WAG010101-IT1E                                      |                                                | FOR OFFICIAL USE ONLY                                                  |
| DATE COMPLETED                                                                                                    |                              |                                                                                                  |                                                        |                                                |                                                                        |
| ORIGINATING ENTITY                                                                                                |                              | DESTINATION ENTIT                                                                                | TY                                                     |                                                |                                                                        |
| Training Producer - Leaf Training #<br>111 E 19: Ave<br>Seattle WA 98111<br>LICENSE # G010101<br>PHONE 2055551111 |                              | Training Processor<br>222 W 2nd Ave<br>Seattle WA 98111<br>LICENSE # M020202<br>PHONE 2055551111 |                                                        |                                                |                                                                        |
| APPROXIMATE DEPARTURE:                                                                                            | 01/23/2018 03:28pm           |                                                                                                  | Product                                                |                                                | warQay                                                                 |
| APPROXIMATE ARRIVAL:                                                                                              | 01/24/2018 03:28pm           |                                                                                                  | Gorilla Glue #4 Gorilla Glue #4                        | Flower WAG010101.IN5N WAG010101.BA             | 46K 2001.0000 gm                                                       |
| VEHICLE DESCRIPTION:                                                                                              | Val's Car                    |                                                                                                  |                                                        |                                                |                                                                        |
| VEHICLE VIN, LICENSE PLATE#:                                                                                      | 12345678986746252 123ABC     |                                                                                                  |                                                        |                                                |                                                                        |
| DRIVER NAME(S):                                                                                                   |                              | V                                                                                                | falerie Burns ,                                        |                                                |                                                                        |
| SIGNATURE:                                                                                                    |                              |                                                                                                  |                                                        |                                                |                                                                        |
| DATE:                                                                                                    |                              |                                                                                                  |                                                        |                                                |                                                                        |
| PRODUCT REJECTION (if only a portion of a shipmi                                                                  |                              |                                                                                                  |                                                        |                                                |                                                                        |
| I confirm that<br>NAME OF PERSON RECEIVING OR REJECTING PR                                                        |                              | records entered above and I                                                                      | agree to take custody of portions of                   | f this shipment not circled above. Those porti | ions circled were returned to the individual delivering this shipment. |
| SIGNATURE:                                                                                                    | 550CT.                       |                                                                                                  |                                                        |                                                |                                                                        |
| DATE:                                                                                                    |                              |                                                                                                  |                                                        |                                                |                                                                        |
| DATE:                                                                                                    |                              |                                                                                                  |                                                        |                                                |                                                                        |

| ventory Transf | ers/Manifests  |                    |                |                |                 |          |                 |                  |              |             |                         |        | Exp                |
|----------------|----------------|--------------------|----------------|----------------|-----------------|----------|-----------------|------------------|--------------|-------------|-------------------------|--------|--------------------|
|                | TO LICENSEE ID |                    | BATCH ID       | GLOBAL ID      |                 | EXTERNA  | LID             | DEPARTED DATE    | HAS S        | AMPLE ITEMS | STATUS ready-for-pickup | ۲      |                    |
| GLOBAL ID      | EXTERNAL ID    | ¢ FROM LICENSEE ID | TO LICENSEE ID | SENT USER NAME | ¢ RECEIVED USER | † TYPE   | SALES GLOBAL ID | + HOLD STARTS AT | HOLD ENDS AT | © MANIFEST  | + EXTERNAL MANIFEST     | DRIVER | ¢ statu            |
| NAM020202.IT1M |                | M020202            | L050505        | Leaf Training  |                 | transfer |                 |                  |              | ø           |                         | 1      | ready-fi<br>pickup |
| NAM020202.IT21 |                | M020202            | R030303        | Leaf Training  |                 | transfer | WAM020202.SAU   |                  |              | Quarantined |                         | 1      | ready-fe<br>pickup |
| VAM020202.IT23 |                | M020202            | J413650        | Leaf Training  |                 | transfer | WAM020202.5AV   |                  |              | ø           |                         | 1      | ready-fi<br>pickup |
| VAM020202.IT7  |                | M020202            | R423784        | Leaf Training  |                 | transfer |                 |                  |              | Quarantined |                         | 1      | ready-fo<br>pickup |

#### Receiving an Inventory Transfer

Once an inventory transfer has been marked as "in-transit", receiver can accept the inventory into their facility by navigating to "Reports  $\rightarrow$  Inventory Transfers/Receive".

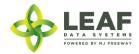

|                     | Washingto   | ) <b>nl</b> Data | Entry 🚽 📰 Report | is 🗸 🖁 Hi | story 🚽  | ≓API - 👻 Users -   | - global id       | GO            |               |                    | TRAINING           | Leaf @ Training Retailer (di | spensary) 🚽 1 |
|---------------------|-------------|------------------|------------------|-----------|----------|--------------------|-------------------|---------------|---------------|--------------------|--------------------|------------------------------|---------------|
| anna ta ma Tuana fa | (D i        |                  |                  |           |          |                    |                   |               |               |                    |                    |                              | Export -      |
| nventory Transfe    | ers/receive |                  |                  |           |          |                    |                   |               |               |                    |                    |                              | Export        |
| DEPARTED DATE       |             | AMPLE ITEMS      |                  |           | îlter    |                    |                   |               |               |                    |                    |                              |               |
| A GLOBAL ID         | EXTERNAL ID | RECEIVE          | STATUS           | TYPE      | TYPE     | FROM LICENSEE      | TO LICENSEE       | FROM USER     | TO USER       | TRANSFERRED DATE   | DEPARTED DATE      | EST ARRIVAL                  | DETAILS       |
| WAM020202.IT21      |             |                  | ready-for-pickup | inventory | transfer | Training Processor | Training Retailer | Leaf Training | Leaf Training |                    |                    |                              | .al           |
| WAM020202.IT27      |             | ¢                | in-transit       | inventory | transfer | Training Processor | Training Retailer | Leaf Training | Leaf Training | 02/08/2018 05:30pm |                    |                              | ail           |
| WAM020202.IT29      |             |                  | open             | inventory | transfer | Training Processor | Training Retailer | Leaf Training | Leaf Training |                    | 02/12/2018 05:06pm | 02/13/2018 05:06pm           | ail           |
|                     |             |                  |                  |           |          |                    |                   |               |               |                    |                    |                              |               |

Search for the transfer to be received, then click the gear icon in the "Receive" column. On the screen that appears (below), enter the received quantities for each line item of the transfer. Select an 'Area' from the drop-down menu to receive the inventory into. Finally, if the product is strain-specific, select the local strain associated with it. If it is not strain-specific, the default value in this field will denote this.

|      | LEAF              | Washington                | I Data Entry 👻    | 🔳 Reports 👻 | C History 🗸 | ≓ API ▼ | 嶜 Users 🔻 | global id    | GO             | Leaf @ | ⊇ Training Retailer (dispensary) 👻 | ?  |
|------|-------------------|---------------------------|-------------------|-------------|-------------|---------|-----------|--------------|----------------|--------|------------------------------------|----|
|      |                   |                           |                   |             |             |         |           |              |                |        | TRAINII                            | NG |
| Inva | ntory Transfe     | rs/Pacaiva                |                   |             |             |         |           |              |                |        |                                    |    |
|      | CRIPTION          | 13/11/2011/2              |                   |             | UC          | OM EXPE | CTED QTY  | RECEIVED QTY | AREA           |        | STRAIN                             |    |
| Dewk | berry Haze CBD Oi | l - 1g Cartridges WAM0202 | 202.IN6GV WAM0202 | 02.BA6U     | ea          | 24.00   | 000       | 24.0000      | Display Case A | •      | Not Strain-Specific 🔻              |    |
| rec  | eive              |                           |                   |             |             |         |           |              |                |        |                                    |    |

Click the 'receive' button once all of the information for each line item has been completed.

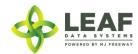

#### Voiding an Inventory Transfer

To void an Inventory Transfer record that has been created, navigate to 'Data Entry $\rightarrow$ Inventory Transfers'. Search for the transfer you wish to modify and click the eraser icon in the "Void" column. Once a manifest has been voided, it will say "VOID" in red in this column.

| LEAF            | Washingto      | Dn 🛄 Data Entry 🗸 | ≣ Reports 👻 | C History → 🛱   | API 👻 👹 Users 👻   | global id |        | GO        |                 | TRAINING              | Leaf @ Training Proc  | essor (production) | ı) <b>- ?</b> |
|-----------------|----------------|-------------------|-------------|-----------------|-------------------|-----------|--------|-----------|-----------------|-----------------------|-----------------------|--------------------|---------------|
|                 |                |                   |             |                 |                   |           |        |           |                 |                       |                       |                    |               |
| Manifest voided |                |                   |             |                 |                   |           |        |           |                 |                       |                       |                    |               |
| Inventory Trans | fers           |                   |             |                 |                   |           |        |           |                 |                       |                       | Export - CSV -     | • Add •       |
| LICENSEE ID     | TO LICENSEE ID |                   | BATCH ID    | GLOBA           |                   | EXTERN    | ALID   |           | DEPARTED DATE   | HAS SAM               | IPLE ITEMS            |                    |               |
| STATUS          | • EXTERNAL ID  | FROM LICENSEE ID  | filter      | 🔷 SENT USER NAM | E 🔶 RECEIVED USER | 🖨 ТҮРЕ    | MODIFY | ♦ VOID    | SALES GLOBAL ID | HOLD STARTS AT        | 🗄 HOLD ENDS AT        | MANIFEST           | exte          |
| WAM020202.IT21  |                | M020202           | R030303     | Leaf Training   |                   | transfer  | /      | <u>`</u>  | WAM020202.SAU   |                       |                       | Quarantined        | 4             |
| WAM020202.IT22  |                | M020202           | L050505     | Leaf Training   |                   | transfer  |        | <u>_</u>  |                 |                       |                       | ٥                  |               |
| WAM020202.IT23  |                | M020202           | J413650     | Leaf Training   |                   | transfer  | /      | <b>a</b>  | WAM020202.SAV   |                       |                       | ø                  |               |
| WAM020202.IT27  |                | M020202           | R030303     | Leaf Training   |                   | transfer  |        | VOID      |                 |                       |                       | ф                  |               |
| WAM020202.IT29  |                | M020202           | R030303     | Leaf Training   |                   | transfer  | 1      | <b>A</b>  | WAM020202.SA1J  | 02/13/2018<br>04:08pm | 02/14/2018<br>04:08pm | Quarantined        |               |
| WAM020202.IT6   |                | M020202           | R360307     | Leaf Training   |                   | transfer  |        | <u>\$</u> |                 | 12/20/2017<br>01:26pm | 12/21/2017<br>01:26pm | ф                  |               |
| WAM020202.IT7   |                | M020202           | R423784     | Leaf Training   |                   | transfer  | 1      | <u>\$</u> |                 |                       |                       | Quarantined        |               |
| WAM020202.IT8   |                | M020202           | R421797     | Leaf Training   |                   | transfer  | 1      | <b>A</b>  |                 |                       |                       | ф                  |               |
| 4               |                |                   |             |                 |                   |           |        |           |                 |                       |                       |                    | •             |

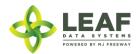

#### Lab Results

#### Adding Lab Results to Inventory Sample Records

- 1. Navigate to 'Data Entry $\rightarrow$ Lots'.
- 2. Within the line item of the lots that lab results must be added for, click the 'flask' icon in the 'Lab Results' column.
- 3. Required tests will be visible based on the "inventory type" of the product being tested. The list of possible test categories includes:
  - a. Foreign Matter: Stems, Seeds
  - b. Moisture: Content Percent, Water Activity Rate
  - c. Cannabinoid
  - d. Microbial
  - e. Mycotoxin
  - f. Pesticide
  - g. Residual Solvent
  - h. Heavy Metal
- 4. Complete all of the necessary data fields necessary based on the type of inventory being tested.
- 5. Click the 'Save' button to update the record.

#### Outsourcing Lab Results to a Second Testing Lab

Individual lab tests may be outsourced from one lab to another with the following procedure via UI and API:

- "Lab A" receives inventory from a licensee
- "Lab A" creates a lab result record, including the tests that they plan to perform in house
- "Lab A" transfers the remainder of the sample inventory to "Lab B"
- "Lab B" received the inventory sample from "Lab A"
- "Lab B" updates the lab result record created by "Lab A" and completed the tests they are responsible for

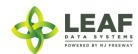

# PART FOUR: Reporting Matrices

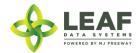

## Testing Laboratory Reports

Relating to Data Captured Throughout Each Process

| PROCESS                              | CORRESPONDING REPORT(S) AND DATA RETRIEVAL        |
|--------------------------------------|---------------------------------------------------|
| Admin Setup                          | Users→View                                        |
|                                      | Reports→Authorized Users                          |
|                                      | Data Entry→Areas                                  |
| Receiving Inventory from Other       | Data Entry→Inventory Transfers                    |
| Sources                              | Reports $\rightarrow$ Inventory Transfers/Receive |
|                                      | Reports→Inventory Lots Report                     |
|                                      | Reports → Transfer Discrepancies                  |
| Creating Lab Result Records          | Data Entry→Lab Results                            |
|                                      | Reports→Lab Results                               |
| Inventory Functions (splitting lots, | Data Entry→Lots                                   |
| moving lots, disposals)              | Data Entry $\rightarrow$ Destructions             |
|                                      | Reports→Inventory Lots Report                     |
|                                      | Reports $\rightarrow$ Destructions                |
|                                      | History→Inventory Area Changes History            |
| Inventory Adjustments                | Data Entry→Inventory Adjustments                  |
|                                      | Reports→Inventory Lots Report                     |
|                                      | History→Inventory Adjustments History             |
| Transferring Inventory to Other      | Data Entry→Inventory Transfers                    |
| Licensees                            | Reports→Inventory Transfers/Manifests             |
|                                      | Reports→Transfer Discrepancies                    |

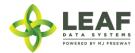